# TECHNICAL BULLETIN JTB00317NAS2 02 DEC 2013

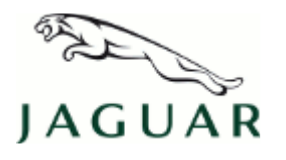

#### © Jaguar Land Rover North America, LLC

NOTE: The information in Technical Bulletins is intended for use by trained, professional Technicians with the knowledge, tools, and equipment required to do the job properly and safely. It informs these Technicians of conditions that may occur on some vehicles, or provides information that could assist in proper vehicle service. The procedures should not be performed by 'do-ityourselfers'. If you are not a Retailer, do not assume that a condition described affects your vehicle. Contact an authorized Jaguar service facility to determine whether this bulletin applies to a specific vehicle.

#### This reissue replaces all previous versions. Please destroy all previous versions. Only refer to the electronic version of this Technical Bulletin in TOPIx.

Changes are highlighted in gray

#### SECTION: 204-04

Tire Pressure Monitoring System Control Module Reset Issue

## AFFECTED VEHICLE RANGE:

XF (X250)

Model Year: 2009-2012 **VIN:** R00019-S39426

XK Range (X150)

Model Year: 2007-2012 VIN: B00379-B47482

#### MARKETS:

NAS

#### CONDITION SUMMARY:

Situation: The Tire Pressure Monitoring System (TPMS) may intermittently display a low pressure warning in the Instrument Cluster (IC). Upon checking the vehicle's tire pressures, all are found to be within specification with no low pressures found. Additionally, there are no TPMS Diagnostic Trouble Codes (DTC) stored as there are no faults within the TPMS.

Cause: This may be caused by a software issue in the Tire Pressure Monitoring System Control Module (TPMSCM).

Action: Should a customer express this concern, follow the Service Instruction outlined below.

#### PARTS:

No Parts Required

## TOOLS:

NOTE: This document is an 'Active Bulletin' that will display a functional programming shortcut if accessed within a diagnostic session using SDD.

SDD with latest DVD and Calibration File; first available on DVD134.06 v.138 Jaguar Land Rover-approved Midtronics battery power supply

## WARRANTY:

NOTE: Repair procedures are under constant review, and therefore times are subject to change; those quoted here must be taken as guidance only. Always refer to TOPIx to obtain the latest repair time.

NOTE: DDW requires the use of causal part numbers. Labor only claims must show the causal part

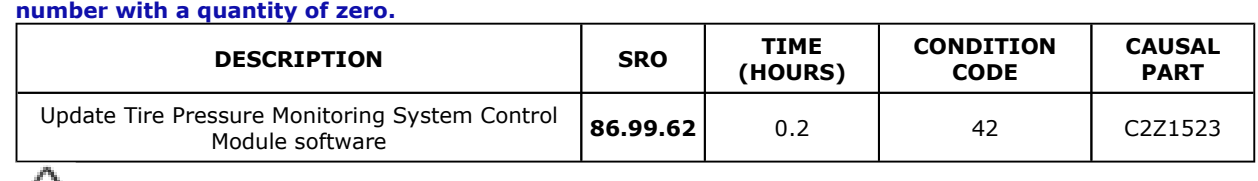

**NOTE: Normal Warranty policies and procedures apply.** 

## SERVICE INSTRUCTION:

NOTE: Prior to commencing the Service Instruction, make sure all tire pressures are within specification and no Tire Pressure Monitoring System (TPMS) fault is evident.

Check the vehicle tire pressures.

- If the tire pressures are within specification, the Tire Pressure Monitoring System (TPMS) is operating correctly, and there are no TPMS Diagnostic Trouble Codes (DTC) stored, continue to step 2.
- If the tire pressures are not within specification or there is a TPMS fault found, rectify as necessary. No further action required.

#### 2. CAUTION: A Jaguar Land Rover-approved Midtronics battery power supply must be connected to the vehicle battery during SDD diagnosis / module programming.

# NOTE: SDD must be loaded with DVD134.06 v.138 or later.

Connect the Jaguar Land Rover-approved Midtronics battery power supply to the vehicle battery.

- 3. Turn ignition 'ON' (engine not running).
- 4. Connect the Symptom Driven Diagnostics (SDD) equipment to the vehicle and begin a new session.
- 5. Follow the on-screen prompts, allowing SDD to read the VIN and identify the vehicle and initiating the data collect sequence.
- 6. Select 'Diagnosis' from the Session Type screen.
- 7. Select the 'Selected Symptoms' tab, and then select one the following:
	- Electrical > Instruments > Warning lamps > TPMS warning lamp illuminated > Lamp flashes at ignition-on for 75 seconds then remains illuminated or
	- Electrical > Instruments > Status lamps > Tire pressure monitoring system lamp > Lamp flashes at ignition-on for 75 seconds then remains illuminated or
	- Chassis > Wheels and tires > TPMS
- 8. Select 'continue'.
- 9. Select the 'Recommendations' tab, and then select 'Run' to perform the 'Configure existing module Tire pressure monitor module' option.
- 10. Follow all on-screen instructions to complete this task.
- 11. Exit the current session.
- 12. Disconnect the SDD and the battery power supply from the vehicle.